## **Submitting the Graduate Field Experience Log**

All candidates enrolled in any Teacher Education graduate program (with the exception of the Ph.D. in Special Education and MAT) will need to submit their Field Experience Log Sheet in the School of Education's Assessment System. In addition to submitting the Field Experience Log with supporting materials to your advisor, submitting the Field Experience Log Sheet in the Assessment System is a requirement for the degree program. Artifacts and other additional materials will not be submitted in the Assessment System.

Follow the steps below to successfully submit the Graduate Field Experience Log Sheet in the Assessment System:

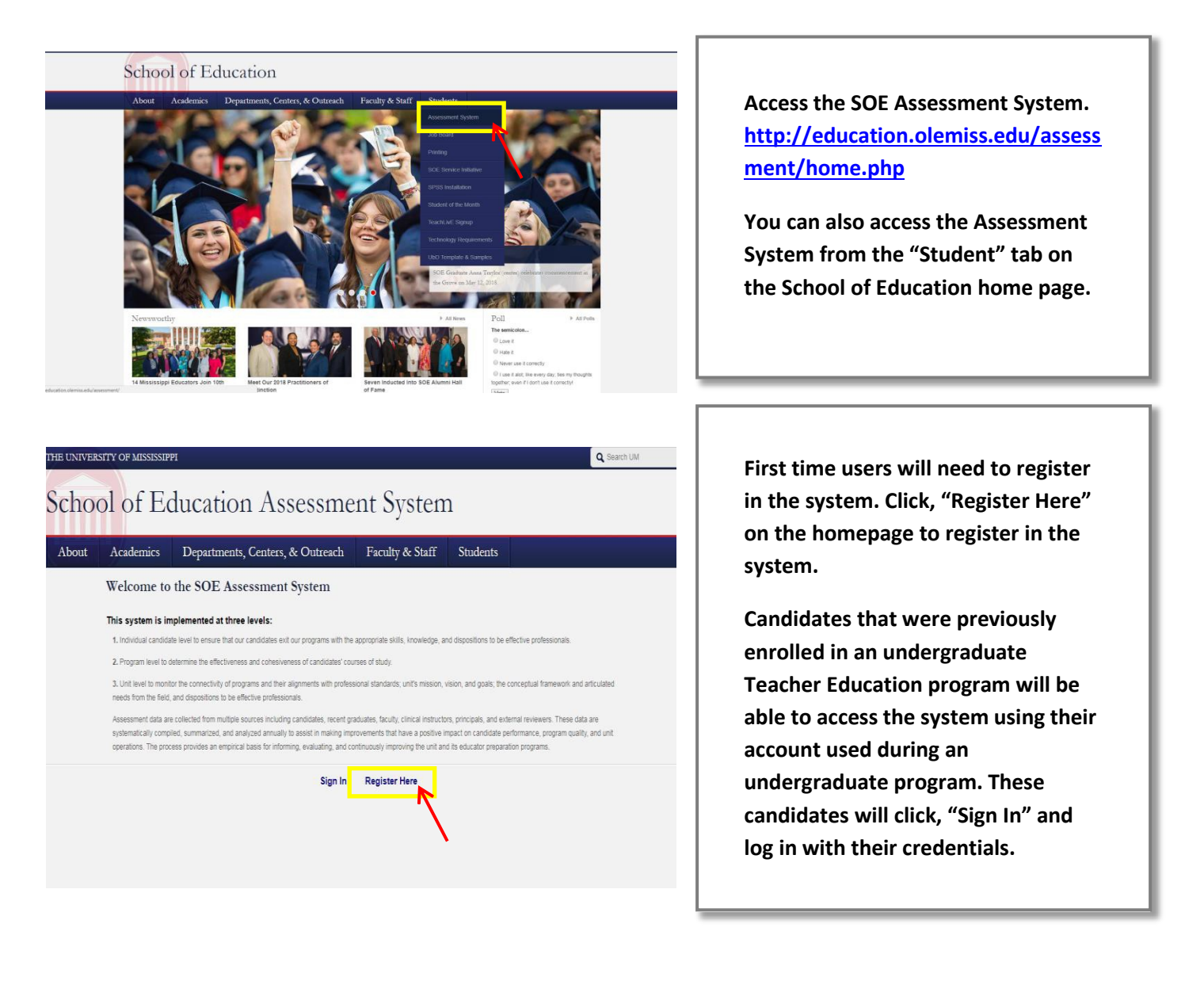

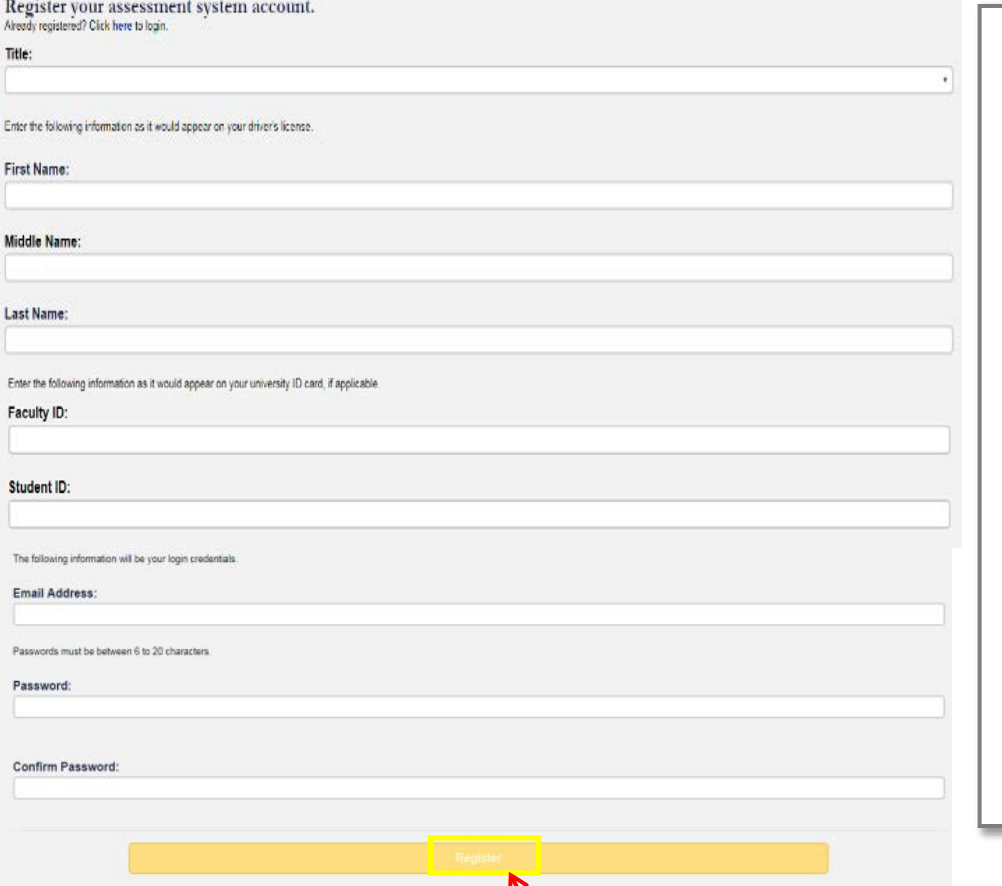

**Register using your legal name, Student ID number, and University of Mississippi email address. We use legal names to ensure there are no duplicates in the system.**

**Choose your own password. You can reset it by clicking "Forgot Password" on the Login page.**

**Click "Register" once you have filled in all the information.**

## You have successfully registered your account.

Thank you for registering. A confirmation email has been sent to your address. Please click on the link in that email in order to activate your account. Once you have clicked on the link and logged in, your account will be activated.

Click Here To Sign In

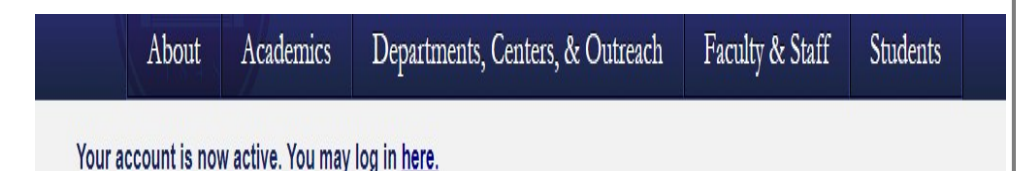

**Once you have successfully registered, the page (left) will appear asking for you to activate your account. You will receive an email at the email address provided in the form to confirm your account.**

**Click the hyperlink in the email to activate your account. The hyperlink will direct you to a page with the message "Your account is now active."**

**After your account has been activated, the link in the email no longer works. You should go to [http://education.olemiss.edu/assessment f](http://education.olemiss.edu/assessment)rom this point to login to the assessment system. You may also access the system from the SOE home pag[e http://education.olemiss.edu](http://education.olemiss.edu/)**

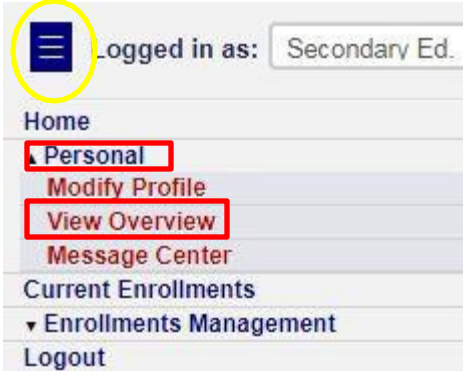

**To submit the Field Experience Log after logging into the Assessment System, click the blue rectangle icon to open the navigation menu.**

**First, click "Personal" in the navigation menu.**

**Next, click "View Overview" from the drop-down menu.**

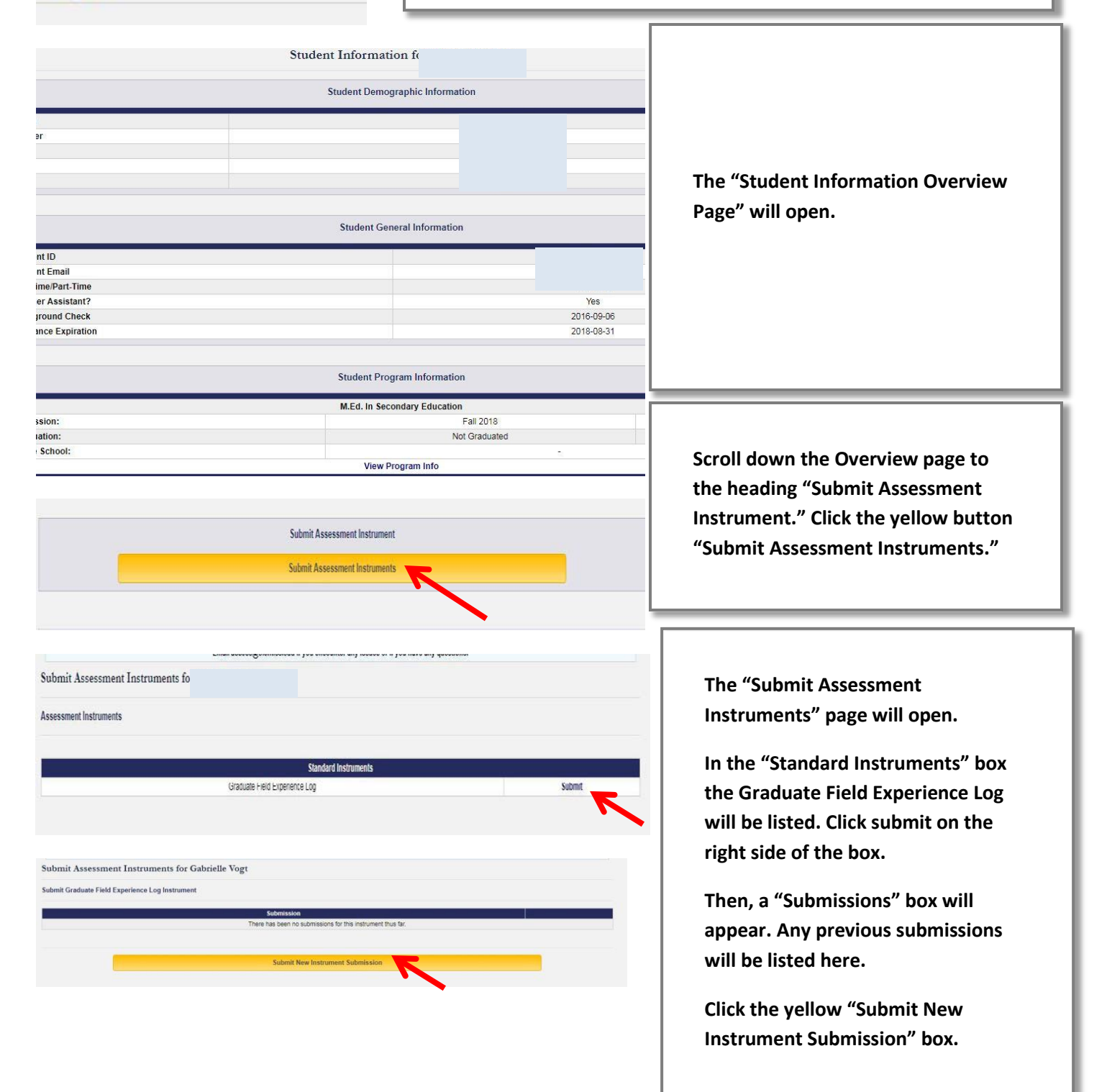

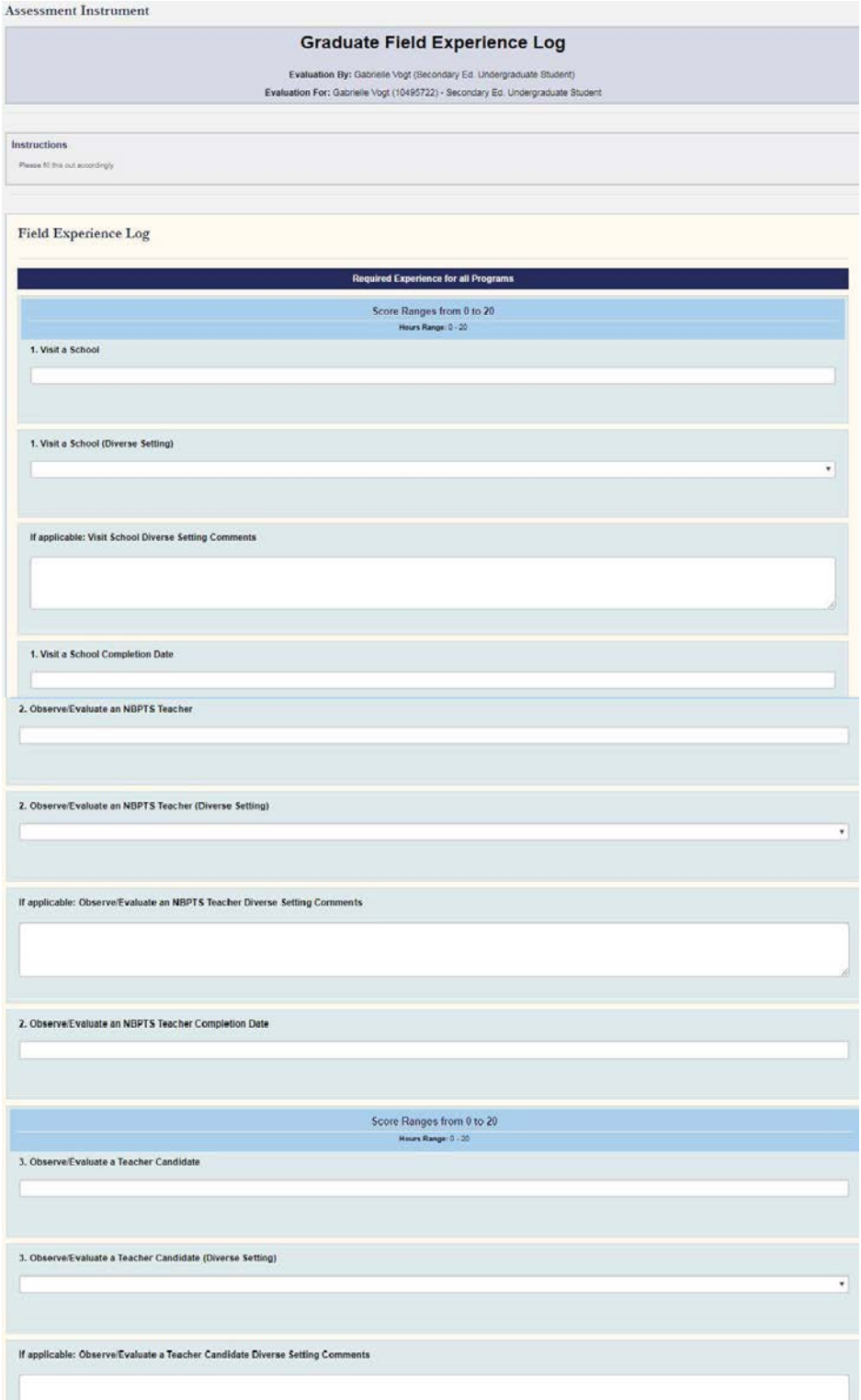

**The "Graduate Field Experience Log" instrument will open. Each item that is listed on the Field Experience Log Sheet can be found in the instrument.**

**The first item is "Visit a School." If you completed this field experience, type the number of field experience hours you earned during the time you were enrolled in the program.**

**Then, select whether or not the school visit was in a diverse setting.**

**Next, in the comments box, type the name of the school you visited.**

**Then, type in the date in which the field experience item was completed.**

**Continue to do this, for any items on the field experience log that you have completed.**

**Items can be entered all at once or periodically throughout the course of the program.**

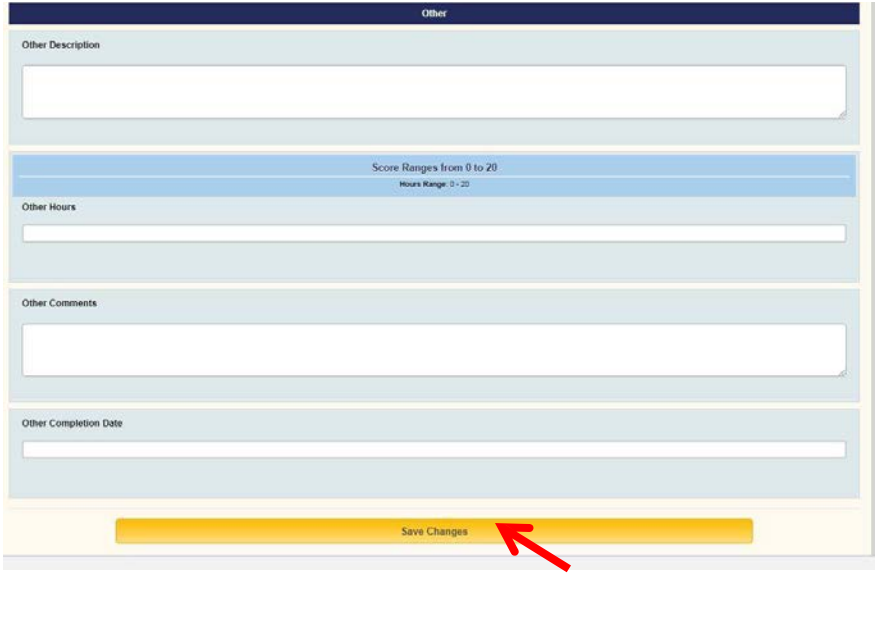

**The last item on the instrument is labeled "Other." Please enter any Field Experience information that does not apply to items 1-15 here.**

**After filling out the instrument, scroll down to the bottom of the page and click the yellow "Save Changes" button to save and submit the instrument.**

**The instrument will not be saved or submitted unless you click on the "Save Changes" button.**

Email [assess@olemiss.edu w](mailto:assess@olemiss.edu)ith any questions

about the Assessment System or submitting the Graduate Field Experience Log.